**www.trust.com**

# **Trust | SMART Home**

IPCAM-2000

# **MANUAL AVANZADO**

**Referencia 77119 Versión 1.0**

Visite www.trust.com para obtener una versión actualizada de las instrucciones

# CÁMARA IP WIFI CON VISIÓN NOCTURNA

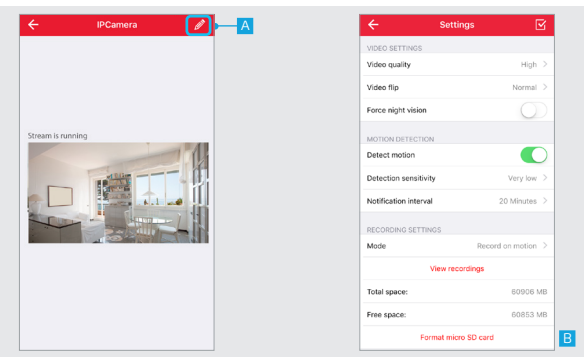

#### **1. Configuración de la cámara**

Primero abra la vista de cámara.

A Pulse el botón de edición situado en la parte superior derecha de la pantalla.

B La página de ajustes de la cámara se abre y muestra un resumen de la configuración actual de la cámara.

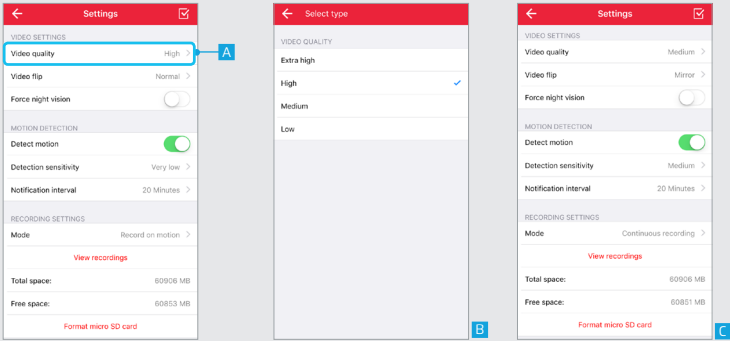

#### **2. Video Settings (Ajustes de vídeo) 2.1 Video quality (Calidad de vídeo)**

A Para cambiar la calidad de la secuencia de vídeo pulse Video quality.

B Se muestra una lista de las distintas calidades de vídeo que pueden elegirse. Seleccione la calidad de vídeo deseada. C Después de seleccionar la calidad de vídeo deseada, la aplicación volverá a la pantalla de configuración.

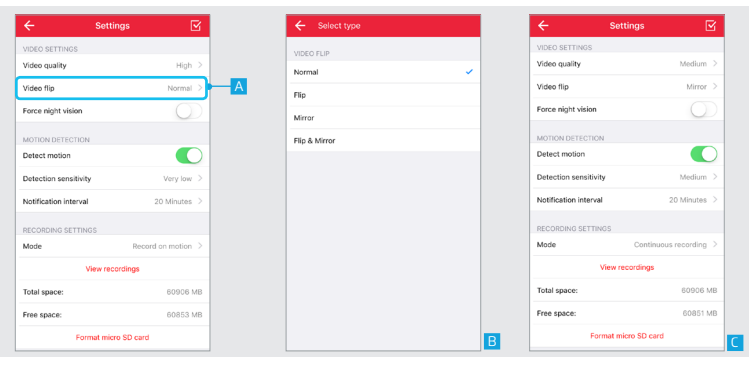

#### **2.2 Video flip (Inversión de vídeo)**

Con la inversión de vídeo se puede invertir la secuencia de vídeo. Por ejemplo, cuando la cámara está montada boca abajo en el techo.

A Para invertir la secuencia de vídeo, pulse Video flip.

B Se muestra una lista de las diferentes maneras de invertir la secuencia de vídeo. Seleccione el modo deseado de invertir la secuencia de vídeo.

C Después de seleccionar el modo deseado de invertir la secuencia de vídeo, la aplicación volverá a la pantalla de configuración.

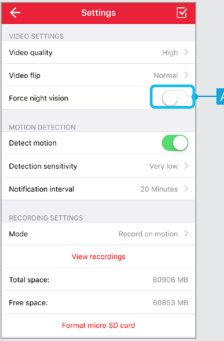

#### **2.3 Force night vision (Forzar visión nocturna)**

La cámara IP cambia automáticamente a modo de visión nocturna cuando está oscuro y desactiva la visión nocturna cuando hay suficiente luz ambiente disponible. Con la opción de forzar la visión nocturna se puede bloquear la cámara en modo de visión nocturna, incluso cuando hay disponible suficiente luz ambiente.

A Pulse el conmutador para forzar la visión nocturna para bloquear la cámara en modo de visión nocturna.

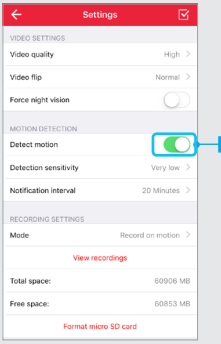

# **3. Motion detection (Detección de movimiento)**

#### **3.1 Detect motion (Detectar movimiento)**

La cámara IP tiene la opción de detectar movimiento. Cuando está activada la detección de movimiento se envía una notificación push después de que se haya detectado movimiento. Nota: asegúrese de dar permiso a la aplicación para enviar notificaciones push.

A Pulse el conmutador de detección de movimiento para activar o desactivar la detección de movimiento.

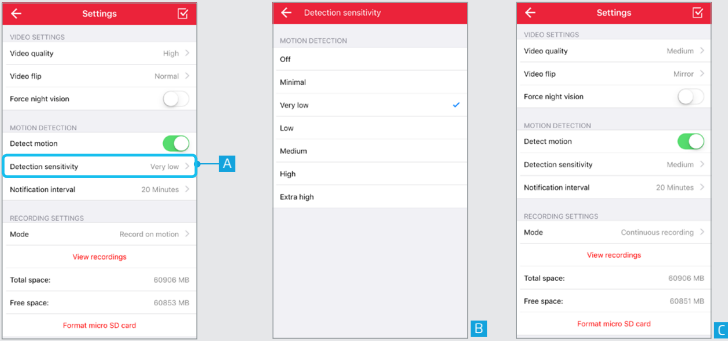

#### **3.2 Detection sensitivity (Sensibilidad de detección)**

Es posible cambiar la sensibilidad de la cámara a la hora de detectar movimiento.

A Para cambiar la sensibilidad de la detección de movimiento pulse Detection sensitivity.

B Se muestra una lista de las diferentes sensibilidades de detección de movimiento. Seleccione la sensibilidad deseada.

C Después de seleccionar la sensibilidad de detección la aplicación volverá a la pantalla de configuración.

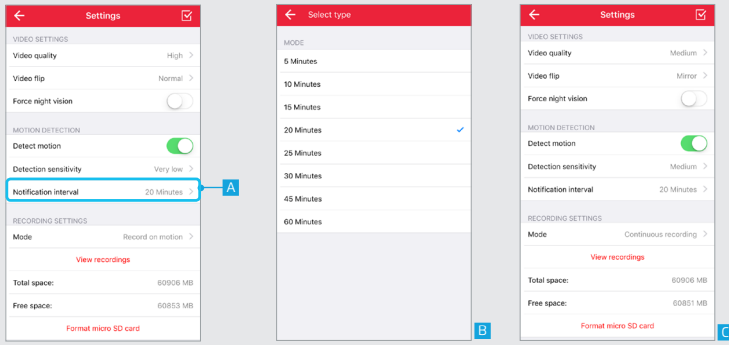

#### **3.3 Notification interval (Intervalo de notificación)**

Es posible cambiar el tiempo entre las notificaciones push, una vez detectado el movimiento.

A Para cambiar el intervalo entre notificaciones, pulse Notification interval.

B Se muestra una lista de intervalos de notificación. Seleccione el intervalo de notificación deseado.

C Después de seleccionar el intervalo de notificación la aplicación volverá a la pantalla de configuración.

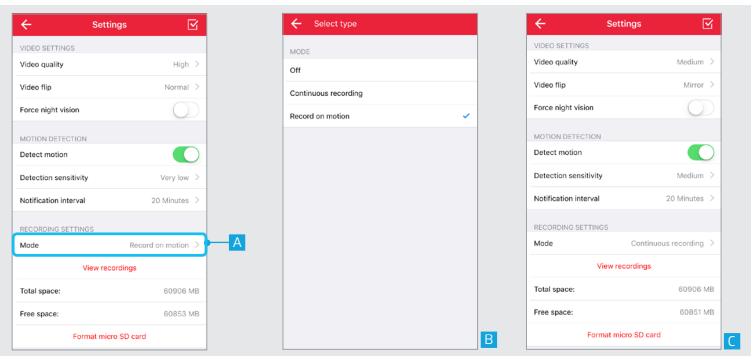

#### **4. Recording settings (Ajustes de grabación) 4.1 Mode (Modo)**

Puede cambiar el momento en que la cámara graba la secuencia de vídeo.

A Para cambiar el momento en que la cámara graba la secuencia de vídeo, pulse Mode.

B Se muestra una lista de modos de grabación. Seleccione el modo de grabación deseado.

**Continuous recording (Grabación continua):** Con esta opción, la cámara graba la secuencia de vídeo de forma continua.

**Record on motion (Grabar al detectar movimiento):** Con esta opción, la cámara solo graba la secuencia de vídeo tras detectar movimiento.

C Después de seleccionar el modo de grabación la aplicación volverá a la pantalla de configuración.

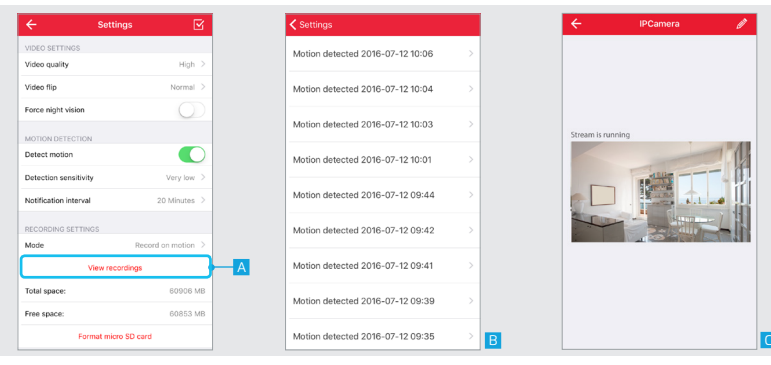

#### **4.2 View recordings (Ver grabaciones)**

A Después de que se haya grabado el vídeo se puede ver la grabación pulsando View recordings.

B Se abre una nueva pantalla con una descripción de las secuencias de vídeo grabadas. Pulse la grabación que desee ver.

C El vídeo grabado se reproduce.

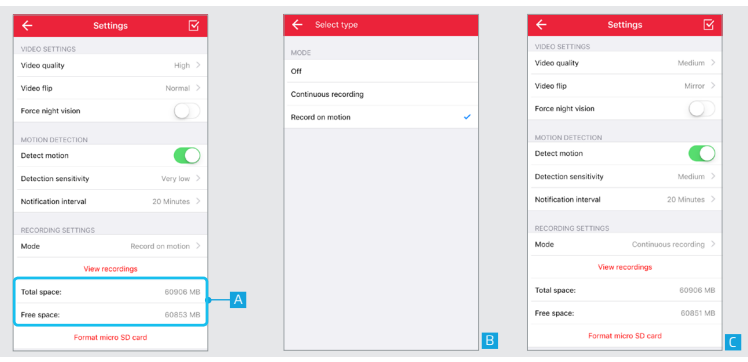

#### **4.3 Espacio total y Espacio libre**

**Total space (Espacio total):** Aquí se puede ver el tamaño total de la tarjeta micro SD que está colocada en el interior de la cámara.

**Free space (Espacio libre):** Aquí se puede ver el espacio libre que todavía está disponible en la tarjeta micro SD instalada.

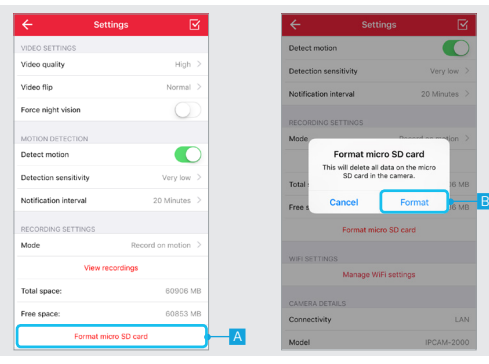

#### **4.4 Format SD card (Formatear tarjeta SD)**

A Pulse Format micro SD card para borrar la tarjeta micro SD. Nota: con esta función se borra completamente el contenido de la tarjeta micro SD instalada. Asegúrese de tener una copia de seguridad.

B A continuación aparecerá un cuadro emergente para confirmar que se va a formatear la tarjeta micro SD. Pulse Format para borrar completamente la tarjeta micro SD.

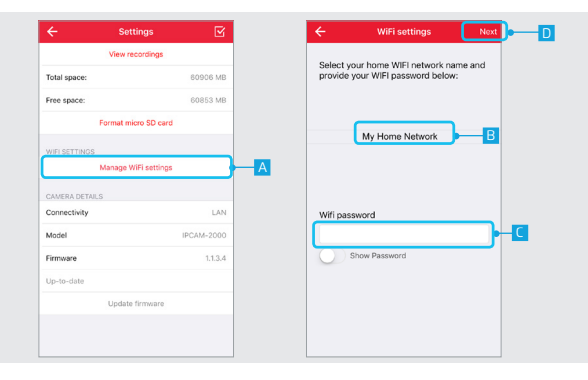

#### **5. WIFI Settings (Ajustes WIFI) 5.1 Manage WIFI Settings (Administrar ajustes WIFI)**

A Para cambiar la red WIFI de la cámara, pulse el botón Manage WIFI settings.

B Se abre una nueva pantalla. Seleccione la red WIFI a la que debe conectarse la cámara.

- C Escriba la contraseña de la red WIFI.
- D Pulse NEXT (Siguiente).

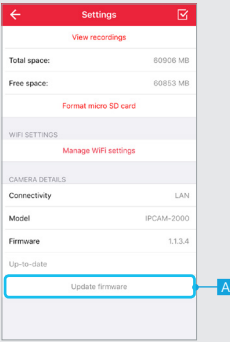

#### **6. Camera details (Detalles de la cámara) 6.1 Update firmware (Actualizar firmware)**

A La opción Update firmware aparece cuando está disponible una nueva versión de firmware para la cámara IP. Pulse Update firmware para descargar e instalar la última versión del firmware para la cámara IP. Después de descargar e instalarse el nuevo firmware se reiniciará la cámara. Esto puede tardar hasta dos minutos.

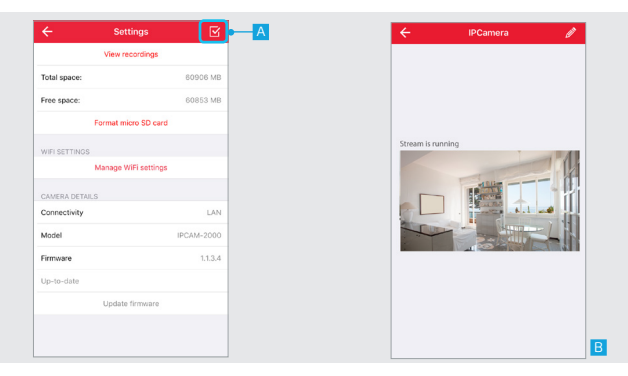

# **7. Save configuration (Guardar la configuración)**

A Después de configurar la cámara, pulse el botón CONFIRM (Confirmar) para guardar los cambios de la configuración de la cámara.

**B** La aplicación volverá a la pantalla de la secuencia de vídeo.

# **Preguntas frecuentes**

#### **P: No se ve una vista previa de la secuencia de vídeo durante la instalación.**

R: Asegúrese de que el smartphone/tableta está conectado a la red WIFI de la cámara como se indica en el manual que acompaña a la cámara.

#### **P: No se oye ningún audio.**

R: Para oír el audio de la cámara, asegúrese de que está activado el sonido de la cámara en la parte inferior de la secuencia de vídeo, que el sonido del smartphone/tableta está activado y que no está en modo silencio.

#### **P: ¿Cómo puedo grabar mi secuencia de vídeo?**

R: Para grabar una secuencia de vídeo tiene que instalar una tarjeta micro SD en la cámara. Después de instalar una tarjeta micro SD, siga los pasos descritos en el capítulo 4 para elegir los ajustes de grabación que desee.

#### **P: La secuencia de vídeo se ha quedado atascada.**

R: Intente actualizar la secuencia de vídeo de la cámara pulsando el botón de actualización situado en la parte superior de la pantalla de la secuencia de vídeo.

#### **P: ¿Por qué no recibo notificaciones push cuando se detecta movimiento?**

R: Asegúrese de dar permiso a la aplicación para enviar notificaciones push.